# Receiving and importing Let's Encrypt SSL certificate

- [Receiving SSL certificate using certbot](#page-0-0)
	- [Installing Certbot](#page-0-1)
		- [Centos](#page-0-2)
		- [Ubuntu](#page-0-3)
		- [Other OS](#page-0-4)
	- [Receiving SSL certificate](#page-0-5)
- **[Importing SSL certificate to WCS storage](#page-1-0)**

Let's Encrypt is a certification center that automatically issues free cryptographic certificates. You can receive and import such a certificate to your WCS server as described below:

## <span id="page-0-0"></span>Receiving SSL certificate using certbot

## <span id="page-0-1"></span>Installing Certbot

### <span id="page-0-2"></span>**Centos**

1. Install epel-release repository

#### on Centos 7

yum install epel-release

#### on Centos 8

sudo dnf install https://dl.fedoraproject.org/pub/epel/epel-release-latest-8.noarch.rpm

#### 2. Install certbot

#### on Centos 7

yum install certbot python2-certbot

#### on Centos 8

sudo dnf install certbot python3-certbot

### <span id="page-0-3"></span>Ubuntu

Install certbot by the following command

```
sudo apt-get install certbot
```
## <span id="page-0-4"></span>Other OS

Install certbot by[official manual](https://certbot.eff.org/docs/install.html)

## <span id="page-0-5"></span>Receiving SSL certificate

1. Open HTTP port 80 and HTTPS port 443 for incoming connections on server instance, for certbot check the server properly.

2. Run certbot

If there is a web server on the same server with WCS, run

sudo certbot certonly --apache

sudo certbot certonly --nginx

If WCS only is installed to the server, run

sudo certbot certonly --standalone

This will request all the necessary information and download SSL certificate files

If you received the certificate successfully, proceed to the next step. If any errors occurred, refer to the [certbot](https://certbot.eff.org/docs/) documentation.

3. Make sure the /etc/letsencrypt/live/yourdomain/ folder on your server has the following files:

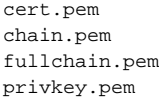

Copy these files to your computer.

## <span id="page-1-0"></span>Importing SSL certificate to WCS storage

1. Open the web interface of WCS. Select "Security" in the upper menu, then "Certificates":

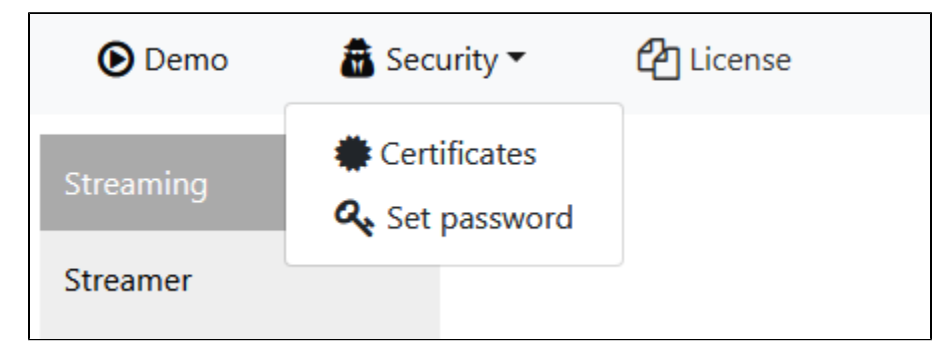

2. On the import pageupload the certificate file fullchain.pem and the key file privkey.pem:

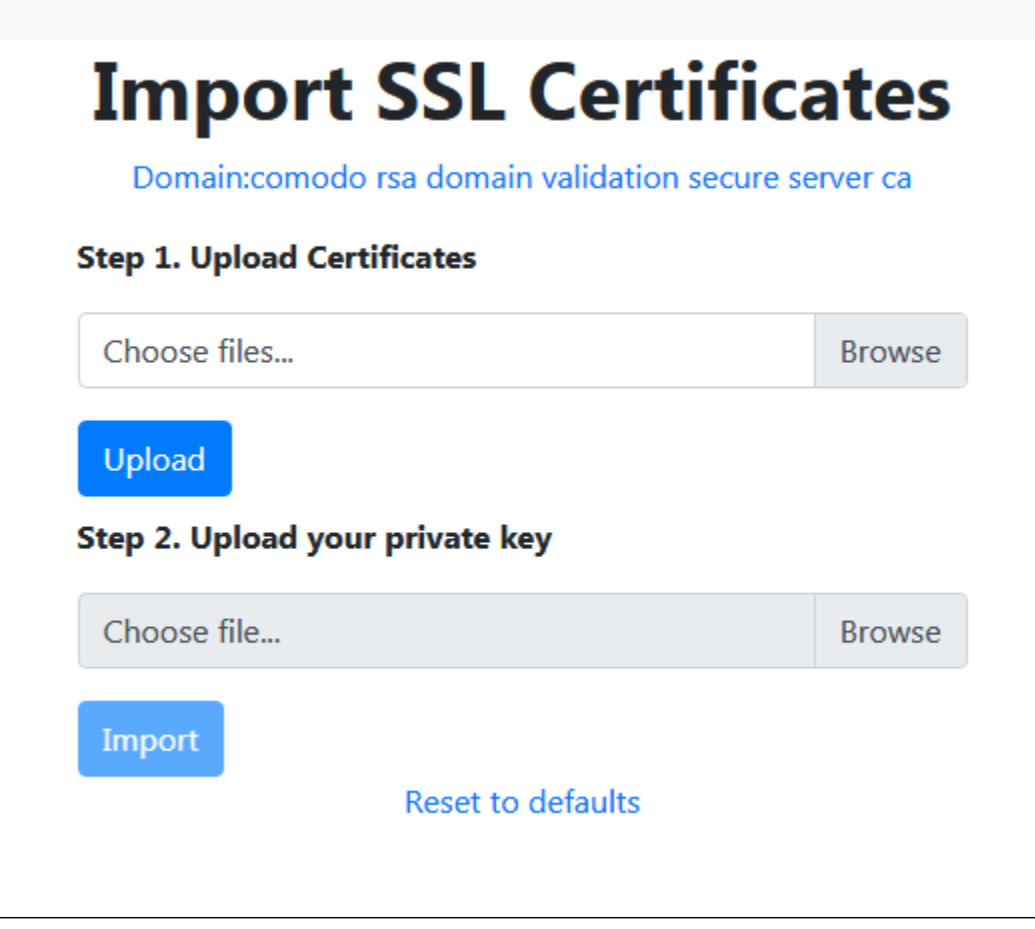

Restart the WCS server to apply new settings. After restarting the server, open https://yourdomain:8443. If the certificate was imported correctly, you should see that the browser accept the certificate of the WCS server.

If importing of the certificate failed with some errors, proceed to the [keytool](https://docs.flashphoner.com/display/WCS52EN/Websocket+SSL#WebsocketSSL-ImportSSLcertificateusingkeytool) importing.

3. Remove the self-signed certificate from the keystore

keytool -delete -alias selfsigned -keystore /usr/local/FlashphonerWebCallServer/conf/wss.jks

#### 4. Create a new keystore based on the certificate and the private key

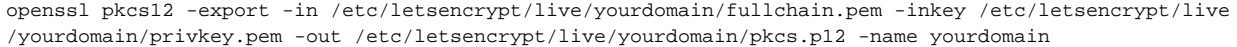

At this stage you need to enter the password from your private key test.flashphoner.com.key as well as set a password for the keystore itself. Here we set 'password'.

Enter pass phrase for yourdomain.key: \*\*\*\*\*\* Enter Export Password: password

#### 5. Import the newly created keystore to the existing wss.jks

keytool -importkeystore -srckeystore /etc/letsencrypt/live/yourdomain/pkcs.p12 -srcstoretype PKCS12 destkeystore /usr/local/FlashphonerWebCallServer/conf/wss.jks

At this stage you have to enter passwords from the imported keystore and the wss.jsk keystore.

Enter destination keystore password: password Enter source keystore password: password Entry for alias yourdomain successfully imported. Import command completed: 1 entries successfully imported, 0 entries failed or cancelled

[Restart the WCS server](https://docs.flashphoner.com/display/WCS52EN/Starting+and+stopping) to apply the new settings. After restarting the server, open https://yourdomain:8443 again. If certificates are imported correctly, you should see that the browser accepts the WCS server certificate.